# OSnyóg εγκατάστασης και χρήσης ενσύρματου τερματικού epay **POS Ingenico Desk 3200 (εφαρμογή OnePOS)**

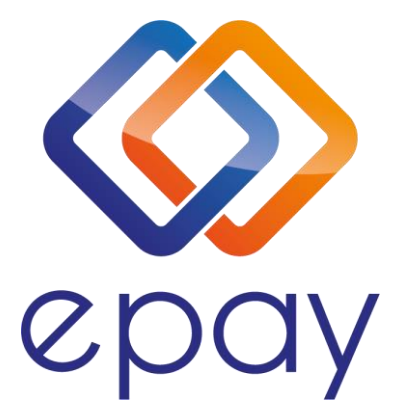

Euronet Merchant Services Ίδρυμα Πληρωμών Μονοπρόσωπη Α.Ε. Σαχτούρη 1 & Λεωφόρος Ποσειδώνος, 176 74 Καλλιθέα, Αθήνα, Ελλάδα Αδειοδοτημένο Ίδρυμα Πληρωμών από την Τράπεζα της Ελλάδος, βάσει του ν. 4537/2018

1

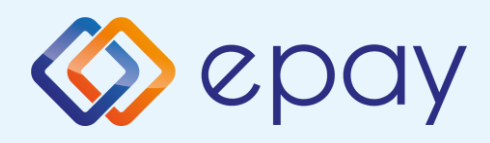

# Περιεχόμενα

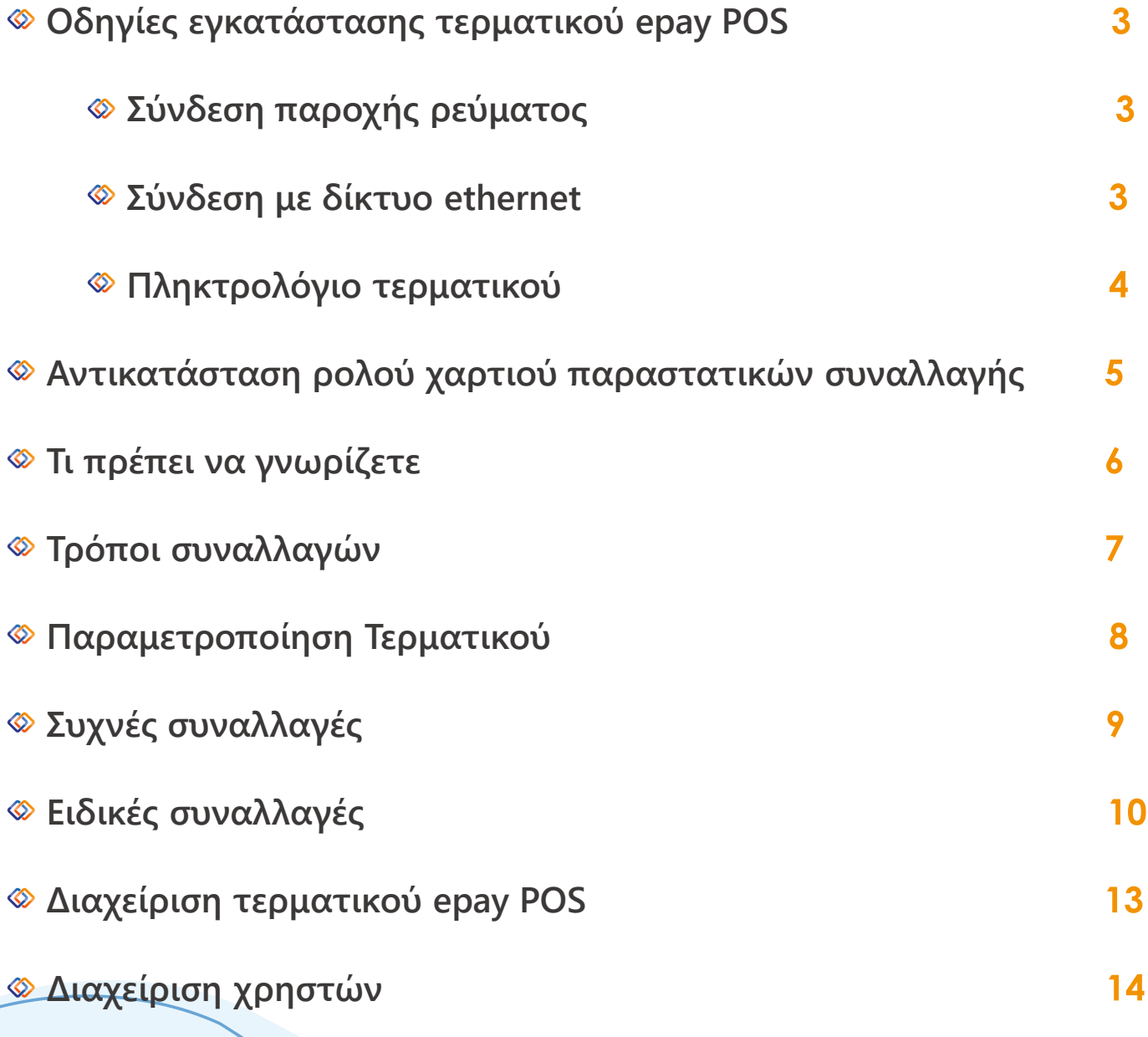

2

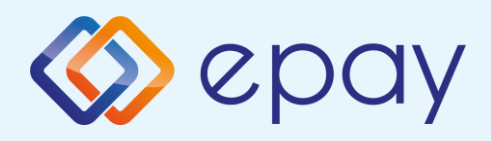

# Οδηγίες εγκατάστασης

**Για τη λειτουργία του τερματικού epay POS INGENICO Desk/3200 χρειάζεστε μία πρίζα Ethernet (δικτύου υπολογιστών) και πρόσβαση σε ηλεκτρικό ρεύμα.**

- **Απελευθερώστε το κάλυμμα πιέζοντας το κλιπ (1) προς την αντίθετη κατεύθυνση. Ανασηκώστε το κάλυμμα για να το αφαιρέσετε (εικόνα Α)**
- **Για να κλείσετε το προστατευτικό κάλυμμα, εφαρμόστε το στις υποδοχές του τερματικού και πιέστε το κλιπ προς τα κάτω (εικόνα Β)**

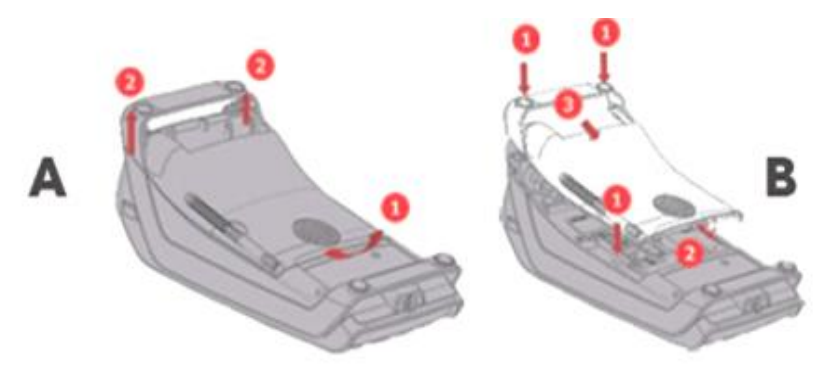

### Σύνδεση παροχής ρεύματος

**Συνδέστε το καλώδιο τροφοδοσίας με το τερματικό epay POS στη θέση** 1 **και βάλτε το στην πρίζα.**

### Σύνδεση με δίκτυο Ethernet

**Συνδέστε το καλώδιο Ethernet του δικτύου σας με τη θύρα στη θέση** 2

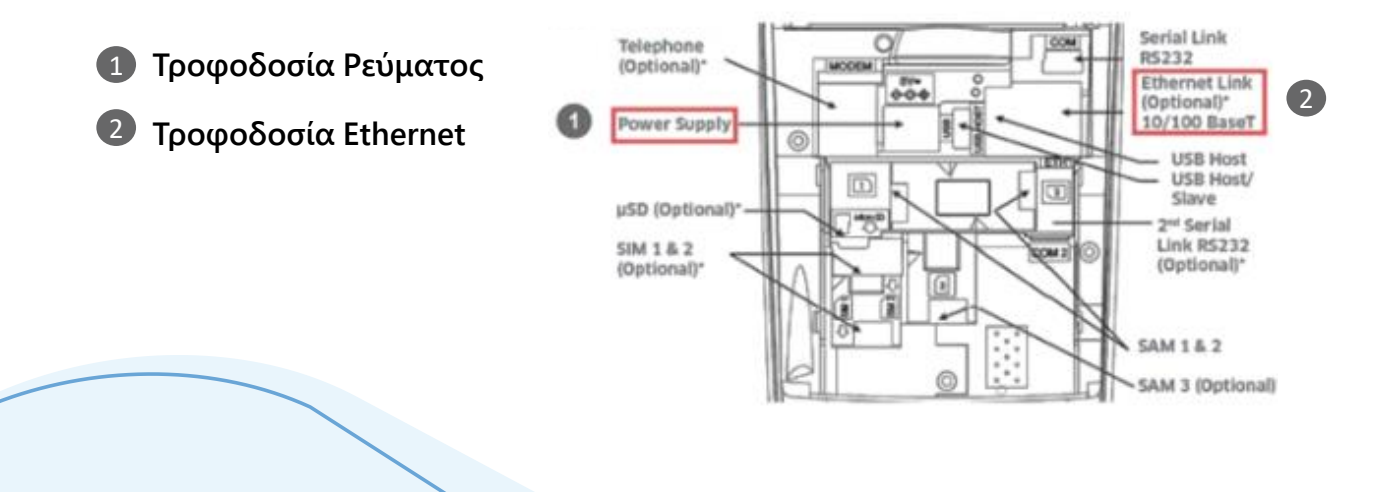

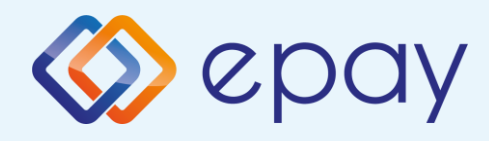

# Οδηγίες εγκατάστασης

### Πληκτρολόγιο τερματικού Ingenico Desk/3200

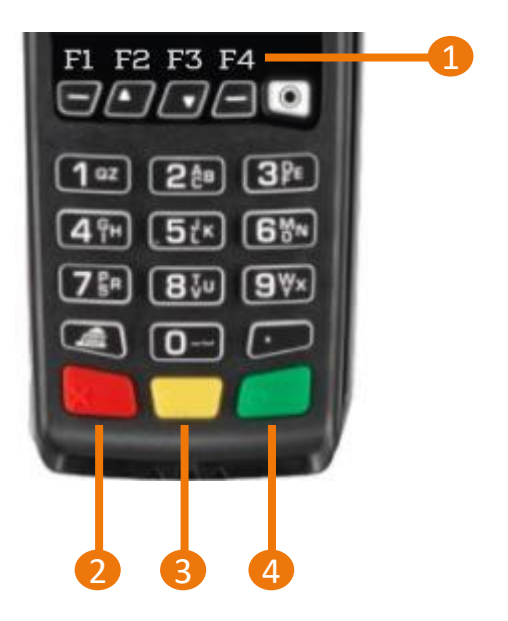

- **1. Πλήκτρα πλοήγησης**
- **2. Πλήκτρο ακύρωσης**
- **3. Πλήκτρο εκκαθάρισης/reset**
- **4. Πλήκτρο επιβεβαίωσης/αποδοχής**

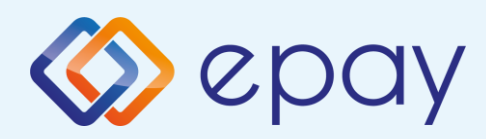

### Αντικατάσταση ρολού χαρτιού παραστατικών συναλλαγής

**Το τερματικό διατίθεται με ένα ρολό χαρτιού. Όταν το ρολό πλησιάζει στο τέλος του, μια κόκκινη γραμμή εμφανίζεται πάνω στο χαρτί. Αυτό δείχνει πως το ρολό χαρτιού χρειάζεται αντικατάσταση.** 

**Να χρησιμοποιείτε μόνο χαρτί εγκεκριμένο από τον κατασκευαστή (με διάμετρο 40mm). Η χρήση ακατάλληλου χαρτιού μπορεί να προκαλέσει φθορά στον εκτυπωτή του τερματικού.** 

**Με το δάχτυλό σας, σηκώστε το καπάκι από την ειδική εσοχή η οποία βρίσκεται στο άνω μέρος της συσκευής (Α) και τραβήξτε προσεκτικά προς τα πίσω (Β).**

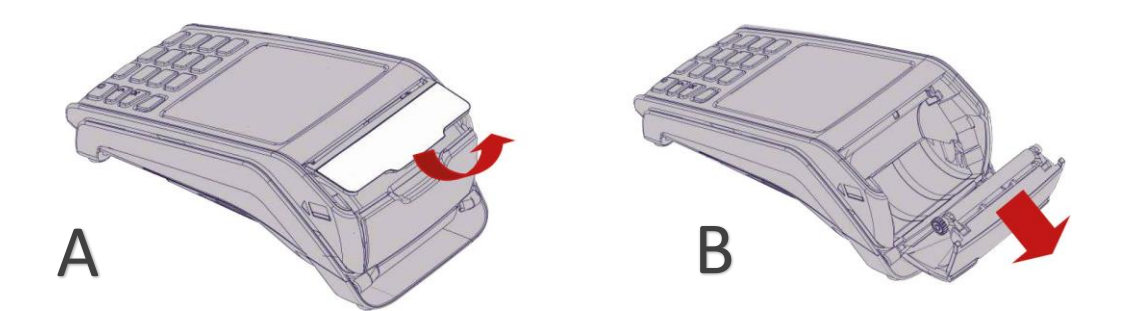

**Τραβήξτε το κολλημένο μπροστινό άκρο του χαρτιού ή αφαιρέστε την προστατευτική ταινία του ρολού.**

**Τοποθετήστε το ρολό στον εκτυπωτή (C).**

**Αν χρειάζεται αφαιρέστε χαρτί έτσι ώστε το ρολό να εφαρμόζει στην υποδοχή του εκτυπωτή και να μην εμποδίζει το κάλυμμα να κλείσει.**

**Κλείστε το κάλυμμα ρολού χαρτιού πιέζοντας ελαφρά μέχρι να ασφαλίσει, επιτρέποντας μια μικρή ποσότητα χαρτιού να εξέχει από τη θύρα του εκτυπωτή (D).**

5

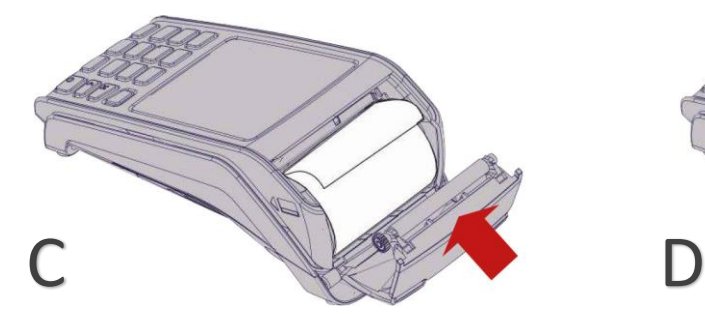

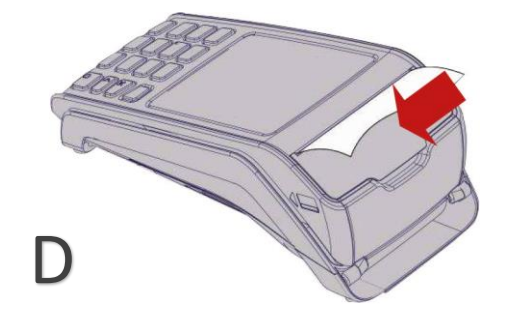

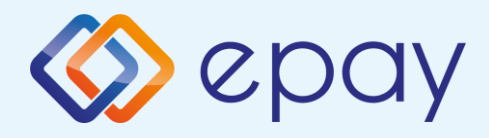

### Τι πρέπει να γνωρίζετε

### Γενικά

**Σε οποιαδήποτε συναλλαγή που απαιτείται η χρήση κάρτας, θα πρέπει να πληκτρολογήσετε το ποσό της συναλλαγής πριν την εισαγωγή της κάρτας στο τερματικό epay POS.**

- **Πατώντας το F1, εμφανίζονται οι συναλλαγές που υποστηρίζονται. Μετά την καταχώρηση του ποσού ενεργοποιούνται όλοι οι αναγνώστες καρτών του τερματικού epay POS και μπορείτε:**
	- **Να πραγματοποιήσετε ανέπαφη συναλλαγή**
	- **Να εισάγετε την κάρτα στο τερματικό epay POS (chip & pin συναλλαγή)**
	- **Να περάσετε την κάρτα από τον μαγνητικό αναγνώστη**
	- **Να πληκτρολογήσετε τον αριθμό της κάρτας (εφόσον η συγκεκριμένη λειτουργία έχει ενεργοποιηθεί από την epay)**

**Με την ολοκλήρωση της συναλλαγής το τερματικό epay POS εκτυπώνονται τα αποκόμματα συναλλαγής, ανάλογα με την παραμετροποίηση που έχετε επιλέξει (παρ. "Παραμετροποίηση Τερματικού").**

### Κάρτες που υποστηρίζονται

**Γίνονται αποδεκτές όλες οι κάρτες πληρωμών (χρεωστικές, πιστωτικές, προπληρωμένες), έκδοσης οποιασδήποτε τράπεζας που φέρουν τα σήματα VISA, Mastercard, Maestro και UnionPay.**

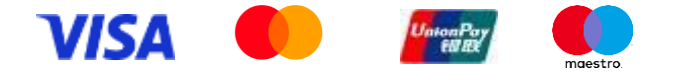

6

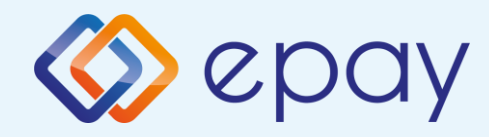

## Τρόποι συναλλαγών

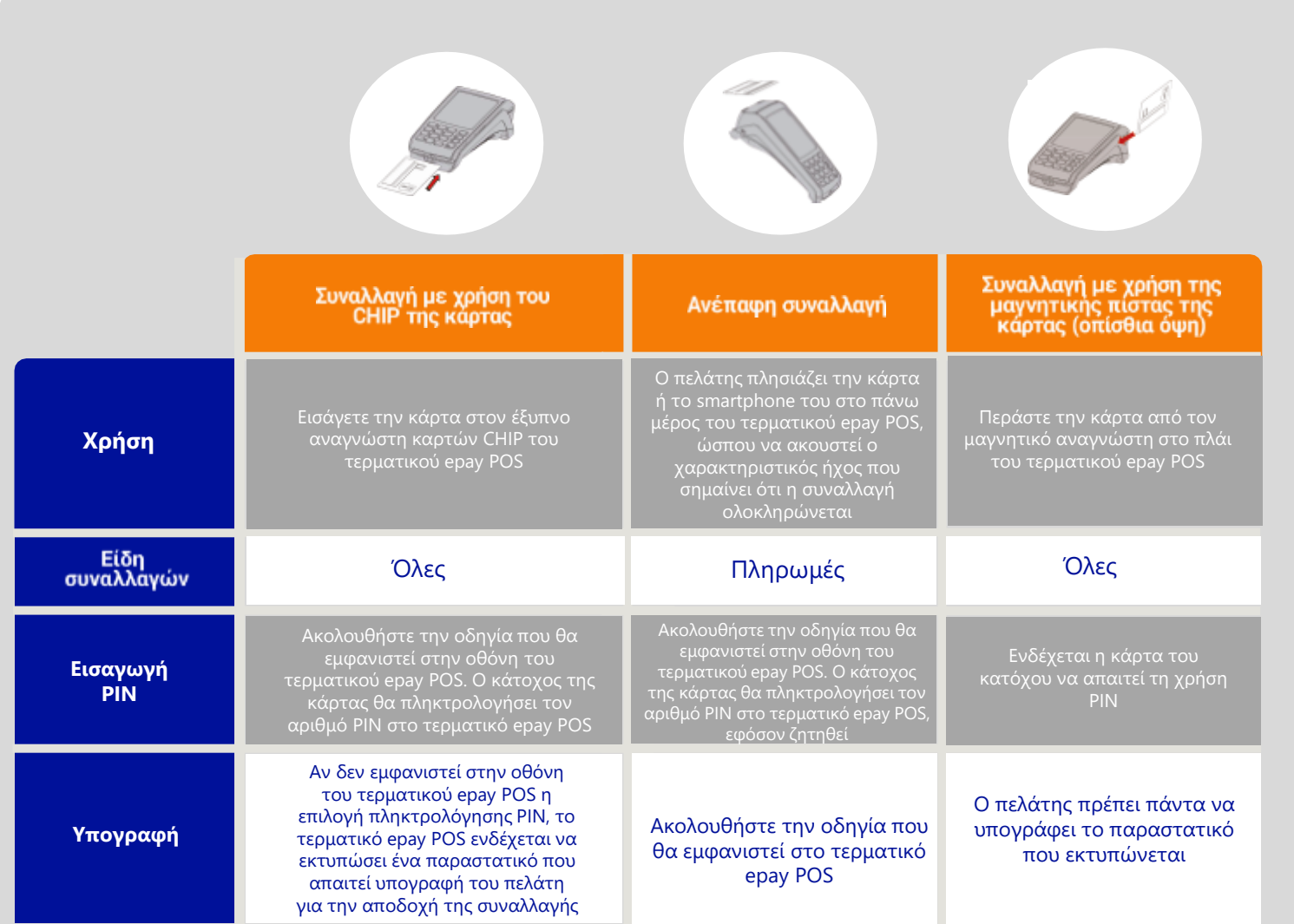

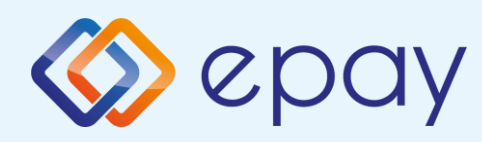

### Παραμετροποίηση Τερματικού

 $\Box$ 

### **ΠΑΡΑΜΕΤΡΟΠΟΙΗΣΗ ΕΚΤΥΠΩΣΕΩΝ**

- 1. Πατήστε F2
- 2. Επιλέξτε «ΡΥΘΜΙΣΕΙΣ ΠΑΡΑΜ.»
- 3. Πατήστε **O**
- 4. Επιλέξτε «ΡΥΘΜ. ΕΜΠΟΡΟΥ»
- 5. Πατήστε **O**
- 6. Εισάγετε την επιθυμητή επιλογή και πατήστε <mark>Ο</mark> για:
	- «ΑΝΤΙΓΡΑΦΟ ΕΜΠΟΡΟΥ»
		- ΝΑΙ
		- ΟΧΙ
		- DEFAULT

#### «ΑΝΤΙΓΡΑΦΟ ΠΕΛΑΤΗ»

- ΝΑΙ
- ΕΡΩΤΗΣΗ ΣΕ ΠΕΛΑΤΗ
- DEFAULT

#### «ΡΥΘΜ. ΚΛΕΙΣ. ΠΑΚΕΤΟΥ»

- ΑΝΑΛΥΤΙΚΗ
- ΣΥΝΟΠΤΙΚΗ
- DEFAULT

Οι DEFAULT (Προεπιλεγμένες) τιμές για την παραμετροποίηση εκτυπώσεων είναι:

- ΑΝΤΙΓΡΑΦΟ ΕΜΠΟΡΟΥ = ΟΧΙ
- ΑΝΤΙΓΡΑΦΟ ΠΕΛΑΤΗ = ΕΡΩΤΗΣΗ ΣΕ ΠΕΛΑΤΗ
- ΕΚΤΥΠΩΣΗ ΑΥΤΟΜΑΤΟΥ ΚΛΕΙΣΙΜΑΤΟΣ ΠΑΚΕΤΟΥ = ΑΝΑΛΥΤΙΚΗ

### **ΤΕΣΤ ΕΠΙΚΟΙΝΩΝΙΑΣ**

- 1. Πατήστε F2
- 2. Επιλέξτε «ΕΠΙΚΟΙΝΩΝΙΑ»
- 3. Πατήστε **O**
- 4. Επιλέξτε «ΤΕΣΤ ΕΠΙΚΟΙΝΩΝΙΑΣ»
- 5. Πατήστε **O**
- 6. Λήψη έγκρισης

### **ΡΥΘΜΙΣΗ ΑΥΤΟΜΑΤΗΣ ΩΡΑΣ ΚΛΕΙΣΙΜΑΤΟΣ ΠΑΚΕΤΟΥ**

- 1. Πατήστε F2
- 2. Επιλέξτε «3-ΡΥΘΜΙΣΕΙΣ ΠΑΡΑΜ.»
- 3. Πατήστε **O**
- 4. Επιλέξτε «3-ΡΥΘΜ. ΕΜΠΟΡΟΥ»
- 5. Πατήστε **O**
- 6. Επιλέξτε «4-ΩΡΑ ΚΛΕΙΣΙΜΑΤΟΣ»
- 7. Πατήστε **O**
- 8. Επιλέξτε την επιθυμητή επιλογή και πατήστε <mark>Ο</mark> για:

«1-ΑΠΕΝΕΡΓΟΠΟΙΗΣΗ» Απενεργοποίηση της αυτόματης ώρας κλεισίματος πακέτου

«2-ΡΥΘΜΙΣΤΕ ΩΡΑ»

Εισάγετε την επιθυμητή ώρα κλεισίματος πακέτου με 24-

ωρη μορφή ΩΩΛΛ

«3-DEFAULT»

Είναι η ρύθμιση που έχει ορισθεί στο σύστημα

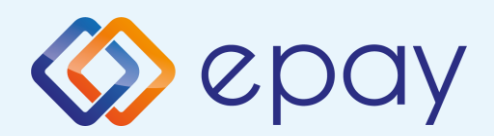

# Συχνές συναλλαγές

Μόνο η συναλλαγή «Πώληση» επιτρέπεται μέσω του contactless αναγνώστη

### **ΠΩΛΗΣΗ**

- 1. Πατήστε F1
- 2. Επιλέξτε «ΠΩΛΗΣΗ»

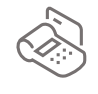

- 3. Πατήστε **O**
- 4. Πληκτρολογήστε το ποσό
- 5. Πατήστε **O**
- 6. Εισάγετε τον αριθμό των δόσεων (εάν υποστηρίζεται)
- 7. Πατήστε **O**
- 8. Περάστε την κάρτα ή πλησιάστε κάρτα/τηλέφωνο (ανέπαφη συναλλαγή)
- 9. Ο πελάτης πληκτρολογεί το PIN του (αν απαιτείται) και επιλέγει **O**
- 10.Το τερματικό ανιχνεύει αυτόματα αν η κάρτα είναι συμβατή για μετατροπή νομίσματος (DCC). Δείτε σελ. 12
- 11.Λήψη έγκρισης
- 12. Εκτύπωση απόδειξης

### **ΥΠΟΣΤΗΡΙΞΗ ΦΙΛΟΦΩΡΗΜΑΤΟΣ (TIP)**

 $C<sub>HIII</sub>$  $\overline{CO}$ 

- 1. Στην οθόνη εμφανίζεται η επιλογή «ΦΙΛΟΔΩΡΗΜΑ»
- 2. i. Για εισαγωγή φιλοδωρήματος πληκτρολογήστε το ποσό & πατήστε **O**

ii. Για συναλλαγή χωρίς φιλοδώρημα πατήστε χωρίς να εισάγετε ποσό **O**

Συνεχίστε με τα βήματα 6 ως 12 της Πώλησης

#### **ΕΠΙΒΕΒΑΙΩΣΗ ΥΠΟΓΡΑΦΗΣ (CONTACTLESS)**

- 1. Εμφανίζεται «ΥΠΟΓΡΑΦΗ ΟΚ?»
- 2. Επιλέξτε <mark>Ο</mark> =ΝΑΙ ή <mark>Χ =</mark>ΟΧΙ Σε περίπτωση καμίας επιλογής, θεωρείται ότι ο χρήστης έχει επιλέξει «ΝΑΙ» Στην περίπτωση επιλογής του «ΟΧΙ», η συναλλαγή ακυρώνεται και εκτυπώνεται μήνυμα: «ΔΕΝ ΕΓΚΡΙΝΕΤΑΙ. ΥΠΟΓΡΑΦΗ ΜΗ ΑΠΟΔΕΚΤΗ»
- 3. Πατήστε <mark>Ο</mark> για επιβεβαίωση υπογραφής

Συνεχίστε με τα βήματα 10 ως 12 της Πώλησης

### **ΕΚΤΥΠΩΣΗ ΠΑΡΑΜΕΤΡΩΝ**

- 1. Πατήστε F2
- 2. Επιλέξτε «ΕΚΤ. ΠΑΡΑΜΕΤΡΩΝ»
- 3. Πατήστε **O**
- 4. Εκτύπωση παραμέτρων

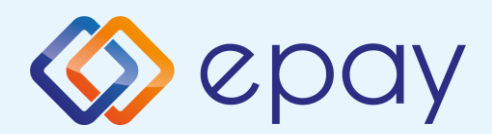

# Συχνές συναλλαγές

Ισχύει εφόσον έχει ενεργοποιηθεί η συγκεκριμένη λειτουργικότητα από την epay

### **ΑΓΟΡΑ ΜΕ ΔΟΣΕΙΣ**

- 1. Πατήστε F1
- 2. Επιλέξτε «ΔΟΣΕΙΣ»
- 3. Πατήστε **O**
- 4. Πληκτρολογήστε το ποσό
- 5. Πατήστε **O**
- 6. Εισάγετε τον αριθμό των δόσεων
- 7. Πατήστε **O**
- 8. Περάστε την κάρτα ή πλησιάστε κάρτα/τηλέφωνο (ανέπαφη συναλλαγή)
- 9. Ο πελάτης πληκτρολογεί το PIN του (αν απαιτείται) και επιλέγει **O**
- 10.Λήψη έγκρισης
- 11.Εκτύπωση απόδειξης

#### Παρατήρηση:

Κατά την πραγματοποίηση chip συναλλαγής να μην αφαιρεθεί η κάρτα πριν την ολοκλήρωση της συναλλαγής. Σε ανέπαφη συναλλαγή να μην απομακρυνθεί η κάρτα/τηλέφωνο μέχρι να ακουστεί ο χαρακτηριστικός ήχος.

ΠΡΟΣΟΧΗ: Η συγκεκριμένη διαδικασία πρέπει να εκτελείται σε ημερήσια βάση.

### **ΑΠΟΣΤΟΛΗ ΠΑΚΕΤΟΥ**

- 1. Πατήστε F1
- 2. Επιλέξτε «ΚΛΕΙΣΙΜΟ ΗΜΕΡΑΣ»
- 3. Πατήστε **O**
- 4. Επιλέξτε
	- 1-ΑΝΑΛΥΤΙΚΗ ΑΝΑΦΟΡΑ
	- 2-ΣΥΝΟΠΤΙΚΗ ΑΝΑΦΟΡΑ
- 5. Εκτύπωση μηνύματος επιτυχούς αποστολής πακέτου

### **ΕΠΑΝΕΚΤΥΠΩΣΗ ΣΥΝΑΛΛΑΓΗΣ**

- 1. Πατήστε **O**
- 2. Επιλέξτε
	- «ΑΝΤΙΓ. ΑΠΟΔΕΙΞΗΣ» περάστε την κάρτα, επιλέξτε τη συναλλαγή και πατήστε **O**
	- «ΤΕΛΕΥΤΑΙΑ ΣΥΝ/ΓΗ» πατήστε **O** για να εκτυπωθεί η απόδειξη της τελευταίας συναλλαγής
	- «ΕΠΙΛΕΚΤΙΚΗ ΕΠΑΝ/ΣΗ» εισάγετε τον αριθμό συναλλαγής και πατήστε **O**

### **ΛΙΣΤΑ ΣΥΝΑΛΛΑΓΩΝ**

- 1. Πατήστε F1
- 2. Επιλέξτε «ΛΙΣΤΑ ΣΥΝΑΛΛΑΓΩΝ»
- 3. Πατήστε **O**
- 4. Επιλέξτε
	- 1-ΑΝΑΛΥΤΙΚΗ ΑΝΑΦΟΡΑ
	- 2-ΣΥΝΟΠΤΙΚΗ ΑΝΑΦΟΡΑ
- 5. Εκτύπωση λίστας

### **ΑΚΥΡΩΣΗ ΣΥΝΑΛΛΑΓΗΣ**

- 1. Πατήστε F1
- 2. Επιλέξτε «ΑΚΥΡΩΣΗ»
- 3. Πατήστε **O**
- 4. Εισάγετε τον αριθμό συναλλαγής
- 5. Πατήστε **O**
- 6. Πατήστε <mark>Ο</mark> για επιβεβαίωση
- 7. Περάστε την κάρτα
- 8. Λήψη έγκρισης
- 9. Εκτύπωση απόδειξης

|效

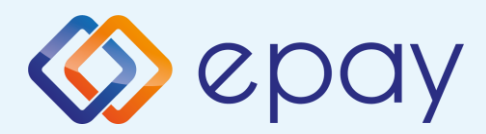

## Ειδικές συναλλαγές

Εφόσον υποστηρίζεται από τον κλάδο δραστηριότητας της επιχείρησης και έχει ενεργοποιηθεί από την epay

#### **ΜΕΝΟΥ ΠΡΟΕΓΚΡΙΣΗΣ**

- 1. Πατήστε F1
- 2. Επιλέξτε «ΜΕΝΟΥ ΠΡΟΕΓΚΡΙΣΗΣ»
- 3. Πατήστε **O**
- 4. Επιλέξτε
	- 1-ΠΡΟΕΓΚΡΙΣΗ
	- 2-ΑΚΥΡΩΣΗ ΠΡΟΕΓΚ.
	- 3-ΟΛΟΚΛΗΡΩΣΗ ΠΡΟΕΓΚ.

#### **ΠΡΟΕΓΚΡΙΣΗ**

- 1. Πατήστε F1
- 2. Επιλέξτε «ΜΕΝΟΥ ΠΡΟΕΓΚΡΙΣΗΣ»
- 3. Πατήστε **O**
- 4. Επιλέξτε «ΠΡΟΕΓΚΡΙΣΗ»
- 5. Πατήστε **O**
- 6. Πληκτρολογήστε το ποσό
- 7. Πατήστε **O**
- 8. Περάστε την κάρτα [ή πληκτρολογήστε (\*) τον αριθμό της κάρτας]
- 9. Ο πελάτης πληκτρολογεί το PIN του (αν απαιτείται) και επιλέγει **O**
- Σε περίπτωση πληκτρολόγησης του αριθμού της κάρτας το τερματικό θα σας ζητήσει την ημερομηνία λήξης της κάρτας και το CVV2 To CVV2 είναι ο 3-ψήφιος κωδικός ασφαλείας που βρίσκεται στο πίσω μέρος της κάρτας
- Σε περίπτωση που το epay POS ζητάει 4 ψηφία, εισάγετε μπροστά το μηδέν
- 7. Λήψη έγκρισης
- 8. Εκτύπωση απόδειξης

#### **ΟΛΟΚΛΗΡΩΣΗ ΠΡΟΕΓΚΡΙΣΗΣ**

- 1. Πατήστε F1
- 2. Επιλέξτε «ΜΕΝΟΥ ΠΡΟΕΓΚΡΙΣΗΣ»
- 3. Πατήστε **O**
- 4. Επιλέξτε «ΟΛΟΚΛΗΡΩΣΗ ΠΡΟΕΓΚ.»
- 5. Πατήστε **O**
- 6. Πληκτρολογήστε το ποσό (\*\*)
- 7. Περάστε την κάρτα (ή πληκτρολογήστε τον αριθμό της κάρτας)
- 8. Πατήστε **O**
- 9. Το τερματικό ανιχνεύει αυτόματα αν η κάρτα είναι συμβατή για μετατροπή νομίσματος (DCC). Δείτε σελ. 12
- 7. Εισάγετε τον αριθμό δόσεων (εάν υποστηρίζεται/επιθυμεί ο πελάτης)
- 8. Πατήστε **O**
- 9. Ο πελάτης πληκτρολογεί το PIN του (αν απαιτείται) και επιλέγει **O**
- 10. Λήψη έγκρισης
- 11. Εκτύπωση απόδειξης

\*\* Το ποσό θα πρέπει να είναι μικρότερο ή ίσο του αρχικού ποσού που καταχωρήθηκε κατά την προέγκριση

### **ΑΚΥΡΩΣΗ ΠΡΟΕΓΚΡΙΣΗΣ**

- 1. Πατήστε F1
- 2. Επιλέξτε «ΜΕΝΟΥ ΠΡΟΕΓΚΡΙΣΗΣ»
- 3. Πατήστε **O**
- 4. Επιλέξτε «ΑΚΥΡΩΣΗ ΠΡΟΕΓΚ.»
- 5. Πατήστε **O**
- 6. Πληκτρολογήστε το ποσό
- 7. Πατήστε **O**
- 8. Περάστε την κάρτα (ή πληκτρολογήστε τον αριθμό της κάρτας)
- 9. Λήψη έγκρισης
- 10. Εκτύπωση απόδειξης

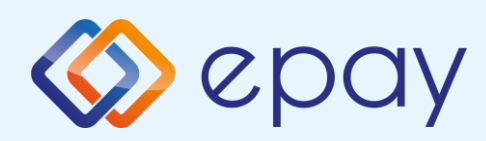

## Ειδικές συναλλαγές

### **MAIL ORDER**

- 1. Πατήστε F1
- 2. Επιλέξτε «MAIL ORDER»
- 3. Πατήστε **O**
- 4. Πληκτρολογήστε το ποσό συναλλαγής και πατήστε **O**
- 5. Εισάγετε τον αριθμό των δόσεων (όπου απαιτείται) και πατήστε **O**
- 6. Πληκτρολογήστε τον αριθμό κάρτας και πατήστε **O**
- 7. Πληκτρολογήστε την ημερομηνία λήξης της κάρτας και πατήστε **O**
- 8. Πατήστε <mark>Ο για επιβεβαίωση</mark> του αριθμού κάρτας
- 9. Εισάγετε τον κωδικό CVV2 και

#### πατήστε **O**

To CVV2 είναι ο 3-ψήφιος κωδικός ασφαλείας που βρίσκεται στο πίσω μέρος της κάρτας. Σε περίπτωση που το epay POS ζητάει 4 ψηφία εισάγετε μπροστά το μηδέν

- 9. Λήψη έγκρισης
- 10. Εκτύπωση απόδειξης

### **ΠΩΛΗΣΗ ΜΕ ΧΡΗΣΗ ΥΠΗΡΕΣΙΑΣ ΜΕΤΑΤΡΟΠΗΣ ΝΟΜΙΣΜΑΤΟΣ (DCC)**

- 1. Πατήστε F1
- 2. Επιλέξτε «ΠΩΛΗΣΗ»
- 3. Πατήστε **O**
- 4. Πληκτρολογήστε το ποσό
- 5. Πατήστε **O**
- 6. Περάστε την κάρτα ή πλησιάστε κάρτα/τηλέφωνο (ανέπαφη συναλλαγή)
- 7. Το τερματικό θα ανιχνεύσει αυτόματα αν η κάρτα είναι συμβατή για μετατροπή νομίσματος
- 8. Ρωτήστε τον κάτοχο της κάρτας αν επιθυμεί να πληρώσει στο νόμισμα της χώρας του ή σε EUR (τοπικό νόμισμα)
- 9. Εάν ο κάτοχος της κάρτας:
	- αποδεχτεί τη μετατροπή νομίσματος:
		- θα πρέπει να επιλέξει o ίδιος το νόμισμα της κάρτας του στο τερματικό
		- θα πρέπει o ίδιος να πληκτρολογήσει το PIN του (αν απαιτείται) και να επιλέξει
		- λήψη έγκρισης. Η συναλλαγή ολοκληρώνεται με τη χρήση DCC και εκτυπώνεται η απόδειξη DCC
	- απορρίψει τη μετατροπή νομίσματος:
		- η συναλλαγή συνεχίζεται σαν κανονική συναλλαγή με πιστωτική/χρεωστική κάρτα επιλέγοντας το τοπικό νόμισμα (EUR)

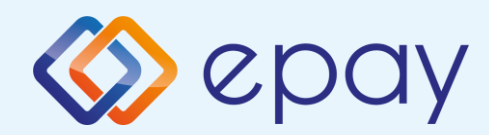

## Διαχείριση τερματικού

### Διαχείριση χρηστών

**Το τερματικό epay POS υποστηρίζει την εισαγωγή τριών επιπέδων χρηστών (Ταμίας, manager Ταμίας και Διαχειριστής) με διαφορετικά δικαιώματα πρόσβασης, σε περίπτωση που εξυπηρετούνται περισσότερα από ένα ταμεία/βάρδιες από το ίδιο τερματικό epay POS.**

### Σύνδεση (Login)

**Για να συνδεθείτε σαν Ταμίας / Manager Ταμίας / Διαχειριστής**

- **1. Πατήστε F3 για να εμφανιστεί το «ΜΕΝΟΥ ΧΡΗΣΤΩΝ»**
- **2. Επιλέξτε «Login»**
- **3. Εισάγετε «ID ΧΡΗΣΤΗ» και πατήστε O**
- **4. Εισάγετε τον κωδικό χρήστη και πατήστε O**

### Αποσύνδεση (Logout)

**Για να αποσυνδεθείτε:**

- **1. Πατήστε F3 για να εμφανιστεί το «ΜΕΝΟΥ ΧΡΗΣΤΩΝ»**
- **2. Επιλέξτε «Logout»**
- **3. Πατήστε O**

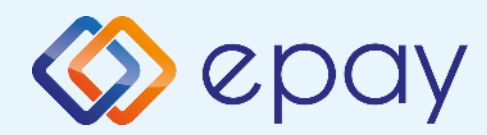

### Διαχείριση χρηστών

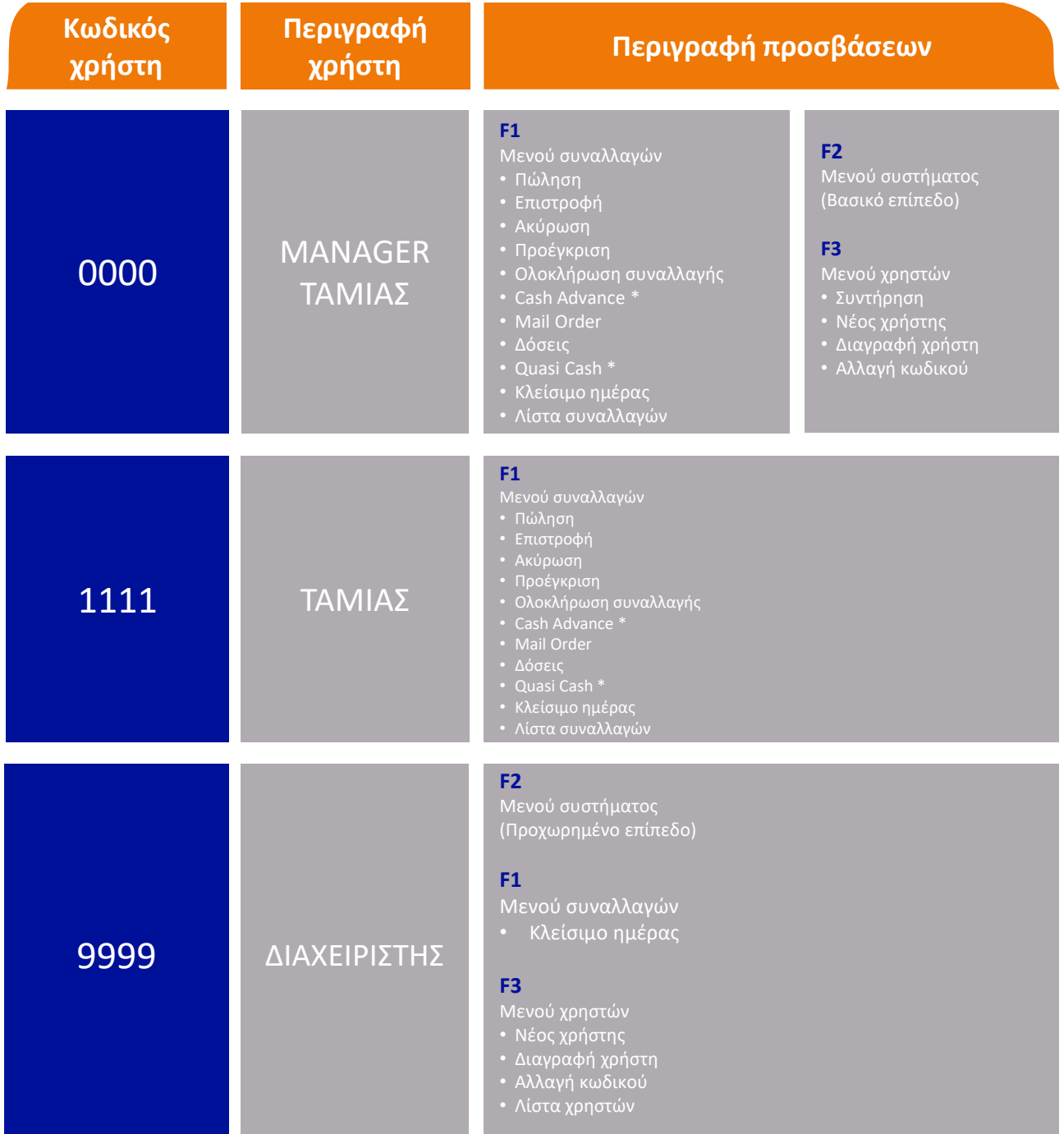

\* Οι επιλογές Cash Advance και Quasi Cash του τερματικού epay POS δεν υποστηρίζονται από την epay

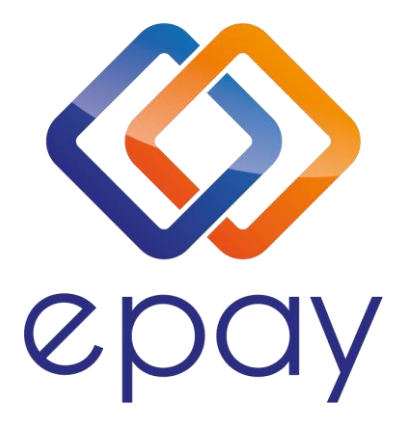

Euronet Merchant Services Ίδρυμα Πληρωμών Μονοπρόσωπη Α.Ε. Σαχτούρη 1 & Λεωφόρος Ποσειδώνος, 176 74 Καλλιθέα, Αθήνα Αδειοδοτημένο Ίδρυμα Πληρωμών από την Τράπεζα της Ελλάδος

Τηλεφωνικό κέντρο εξυπηρέτησης & τεχνικής υποστήριξης επιχειρήσεων της epay 24/7

+30 210 38 98 954